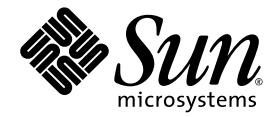

# Guida all'installazione dei sistemi operativi di Sun Ultra™ 24

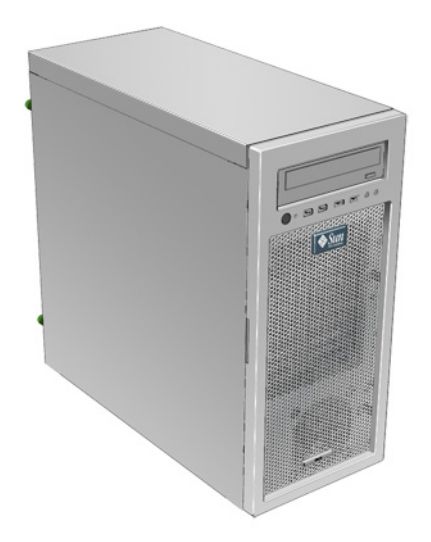

Sun Microsystems, Inc. www.sun.com

N. parte 820-3653-10 Novembre 2007, revisione A

Inviare commenti sul presente documento all'indirizzo: http://www.sun.com/hwdocs/feedback

Copyright © 2007 Sun Microsystems, Inc., 4150 Network Circle, Santa Clara, California 95054, U.S.A. Tutti i diritti riservati.

Questa distribuzione può comprendere materiali sviluppati da terze parti.

Sun, Sun Microsystems, il logo Sun, Java, Netra, Solaris, Sun Ray, Sun Ultra, il logo Java Coffee Cup, il logo Solaris, Sun Ultra 24, Ultra 24, Sun e Sun Microsystems Inc. sono marchi o marchi registrati di Sun Microsystems, Inc. negli Stati Uniti e/o altri Paesi.

Intel ® Intel è un marchio o marchio registrato di Intel Corporation o di sue consociate negli Stati Uniti e in altri Paesi. Intel Inside® Intel Inside è un marchio o marchio registrato di Intel Corporation o di sue consociate negli Stati Uniti e in altri Paesi.

Questo prodotto è protetto e controllato dalle leggi statunitensi sul controllo dell'esportazione e può essere soggetto alle leggi relative all'esportazione o all'importazione vigenti in altri paesi. Gli usi finalizzati ad armi nucleari, missilistiche, chimiche o biologiche oppure paesi per cui gli Stati Uniti d'America abbiano disposto l'embargo o verso altre entità identificate negli elenchi statunitensi di esclusione dall'esportazione, incluse, senza limitazioni, le persone non autorizzate o gli elenchi nazionali specifici, sono severamente vietate.

L'uso di CPU di ricambio è limitato alla riparazione o sostituzione individuale delle CPU nei prodotti esportati nel rispetto delle leggi degli Stati Uniti in materia di esportazione. L'uso delle CPU per aggiornare il prodotto è vietato a meno che non sia autorizzato dal Governo degli Stati Uniti.

Copyright © 2007 Sun Microsystems, Inc., 4150 Network Circle, Santa Clara, California 95054, Etats-Unis. Tous droits réservés.

Cette distribution peut inclure des éléments développés par des tierces parties.

Sun, Sun Microsystems, le logo Sun, Java, Netra, Solaris, Sun Ray, Sun Ultra , le logo Java Coffee Cup, le logo Solaris, Sun Ultra 24, Ultra 24, Sun et Sun Microsystems Inc. sont des marques de fabrique ou des marques déposées de Sun Microsystems, Inc. aux Etats-Unis et dans d'autres pays.

Intel est une marque de fabrique ou une marque déposée de Intel Corporation ou de sa filiale aux Etats-Unis et dans d'autres pays.. Intel Inside est une marque de fabrique ou une marque déposée de Intel Corporation ou de s

Ce produit est soumis à la législation américaine sur le contrôle des exportations et peut être soumis à la règlementation en vigueur dans<br>d'autres pays dans le domaine des exportations et importations. Les utilisations fi missiles, des armes biologiques et chimiques ou du nucléaire maritime, directement ou indirectement, sont strictement interdites. Les américaines, y compris, mais de maniere non exhaustive, la liste de personnes qui font objet d'un ordre de ne pas participer, d'une façon directe ancienaire, y comptant des produits ou des services qui sont régis par la législation américaine sur le contrôle des exportations et la liste<br>de ressortissants spécifiquement désignés, sont rigoureusement interdites. L'uti américaine en matière d'exportation. Sauf autorisation par les autorités des Etats-Unis, l'utilisation d'unités centrales pour procéder à des mises<br>à jour de produits est rigoureusement interdite.

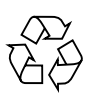

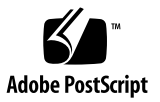

## Sommario

#### **[Prefazione v](#page-4-0)**

- **[1. Panoramica sull'installazione 1–1](#page-8-0)**
- **[2. Installazione di Solaris 2–1](#page-10-0)**
	- [2.1 Scelta e aggiornamento del sistema operativo 2–2](#page-11-0)
	- [2.2 Impostazione del BIOS per Solaris 2–2](#page-11-1)
	- [2.3 Impostazione della configurazione LSI RAID 2–2](#page-11-2)
	- [2.4 Cancellazione del sistema operativo attualmente installato 2–3](#page-12-0)
		- [2.4.1 Informazioni sulla partizione diagnostica 2–3](#page-12-1)
		- [2.4.2 Cancellazione della procedura del sistema operativo attualmente](#page-13-0)  installato 2–4
	- [2.5 Installazione del sistema operativo Solaris 2–4](#page-13-1)
	- [2.6 Installazione dei driver 2–5](#page-14-0)

#### **[3. Installazione di Linux 3–1](#page-16-0)**

- [3.1 Scelta e aggiornamento del sistema operativo 3–2](#page-17-0)
- [3.2 Impostazione del BIOS per Linux 3–2](#page-17-1)
- [3.3 Impostazione della configurazione LSI RAID 3–3](#page-18-0)
- [3.4 Cancellazione del sistema operativo attualmente installato 3–3](#page-18-1)
- [3.4.1 Informazioni sulla partizione diagnostica 3–4](#page-19-0)
- [3.4.2 Cancellazione della procedura del sistema operativo attualmente](#page-19-1)  installato 3–4
- [3.5 Installazione del sistema operativo Linux 3–5](#page-20-0)
- [3.6 Installazione dei driver 3–5](#page-20-1)
	- [3.6.1 Installazione dei driver Linux 3–6](#page-21-0)

#### **[4. Installazione dei driver e del sistema operativo Windows 4–1](#page-24-0)**

- [4.1 Impostazione del BIOS per il sistema operativo Windows 4–2](#page-25-0)
	- [4.1.1 Impostazione del BIOS per il sistema operativo Windows e Intel](#page-25-1)  SATA/RAID 4–2
	- [4.1.2 Impostazione di Intel Matrix Storage Manager Option ROM 4–3](#page-26-0)
	- [4.1.3 Impostazione della configurazione LSI RAID 4–3](#page-26-1)
- [4.2 Informazioni sulla partizione diagnostica 4–4](#page-27-0)
- [4.3 Cancellazione delle partizioni sull'unità disco rigido di avvio 4–5](#page-28-0)
- [4.4 Installazione manuale di Windows 4–5](#page-28-1)
	- [4.4.1 Creazione di un disco dei driver Intel SATA e RAID 4–6](#page-29-0)
	- [4.4.2 Installazione di Windows mediante un disco floppy 4–7](#page-30-0)
	- [4.4.3 Installazione di Windows Vista mediante un disco floppy 4–7](#page-30-1)
	- [4.4.4 Installazione della scheda grafica NVIDIA e del driver audio](#page-31-0)  RealTek 4–8
- [4.5 Uso dello script XpReburn per creare un CD Windows contenente i](#page-32-0)  driver 4–9
	- [4.5.1 Requisiti 4–9](#page-32-1)
	- [4.5.2 Uso di 2003Reburn o XpReburn 4–9](#page-32-2)

#### **[A. Installazione di immagini remote su sistemi operativi Linux e Solaris A–1](#page-34-0)**

- [A.1 Installazione di LINUX da un server PXE A–1](#page-34-1)
- [A.2 Installazione di Solaris da un server JumpStart™ A–2](#page-35-0)

# <span id="page-4-0"></span>Prefazione

La *Guida all'installazione dei sistemi operativi di Sun Ultra 24 Workstation* contiene le informazioni necessarie per configurare i sistemi operativi Solaris™, Linux e Windows.

# Prompt shell

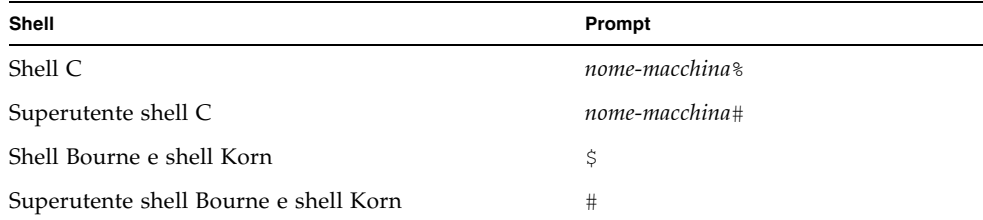

# Convenzioni tipografiche

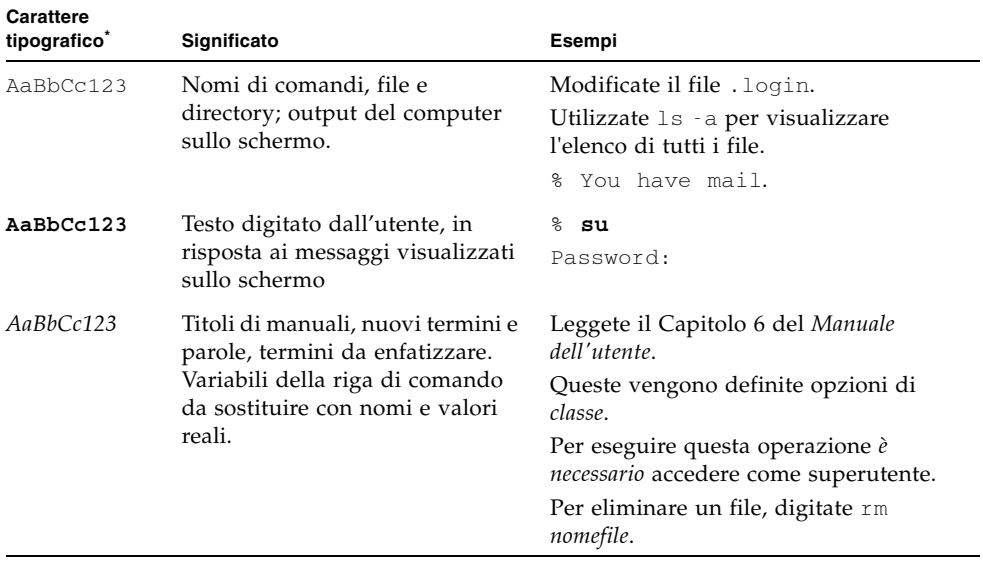

\* Le impostazioni del browser potrebbero differire da queste impostazioni.

# Documentazione correlata

Il documento relativo a Sun Ultra 24 Workstation viene descritto nell'inserto *Where to Find Documentation* fornito con il sistema e tutti i documenti vengono inviati dal sito Web della documentazione del prodotto. Visitate il seguente URL:

#### http://www.docs.sun.com

Nel sito Web della documentazione del prodotto, sono disponibili le versioni di alcuni dei documenti tradotte in cinese semplificato, cinese tradizionale, francese, tedesco, italiano, giapponese, coreano e spagnolo.

La documentazione in lingua inglese viene controllata e aggiornata più frequentemente rispetto alla documentazione tradotta.

# URL per la documentazione, la garanzia, l'assistenza e la formazione

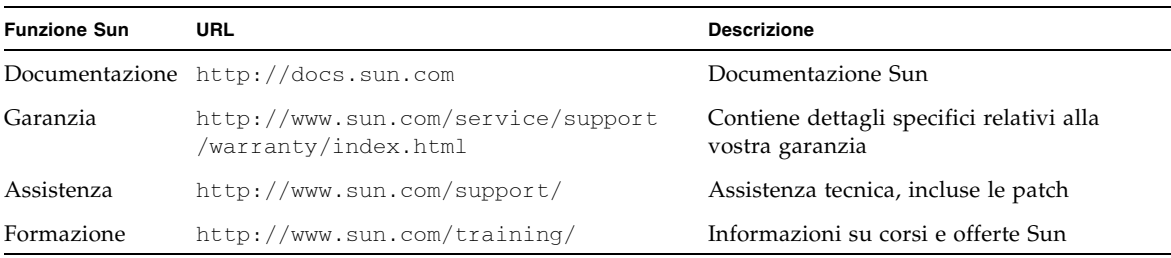

# Siti Web di terze parti

Sun non è responsabile della disponibilità dei siti Web di terze parti citati in questo documento né è in alcun modo responsabile dei contenuti, del materiale pubblicitario, dei prodotti o di qualsiasi altra informazione disponibile su tali siti o risorse o per loro tramite. Sun non potrà in nessun caso essere ritenuta responsabile per qualsiasi danno diretto e indiretto o perdita di dati legati all'uso di tali contenuti, beni o servizi disponibili su tali siti o risorse o per loro tramite.

# Sono graditi commenti

Sun è interessata a migliorare la propria documentazione e gradisce eventuali commenti e suggerimenti. Per inviare commenti, visitate la pagina Web:

http://www.sun.com/hwdocs/feedback

Includete nei commenti e suggerimenti il titolo e il codice componente del documento in oggetto: *Guida all'installazione dei sistemi operativi di Sun Ultra 24 Workstation*, 820-3653-10.

# <span id="page-8-0"></span>Panoramica sull'installazione

La presente guida contiene informazioni sull'installazione di un sistema operativo nella vostra workstation, nel caso in cui non desideriate utilizzare il sistema operativo preinstallato Solaris.

- Per le istruzioni sull'installazione del sistema operativo Solaris, vedete [Capitolo 2](#page-10-1).
- Per le istruzioni sull'installazione del sistema operativo Linux, vedete [Capitolo 3.](#page-16-1)
- Per le istruzioni sull'installazione del sistema operativo Windows, vedete [Capitolo 4](#page-24-1).
- Per le istruzioni sull'installazione delle immagini remote su Linux e Solaris, vedete [Appendice A](#page-34-2).

Nella [FIGURA 1-1](#page-9-0) viene mostrato il flusso del processo di installazione del sistema operativo sulla workstation.

#### **FIGURA 1-1** Diagramma di flusso dell'installazione

<span id="page-9-0"></span>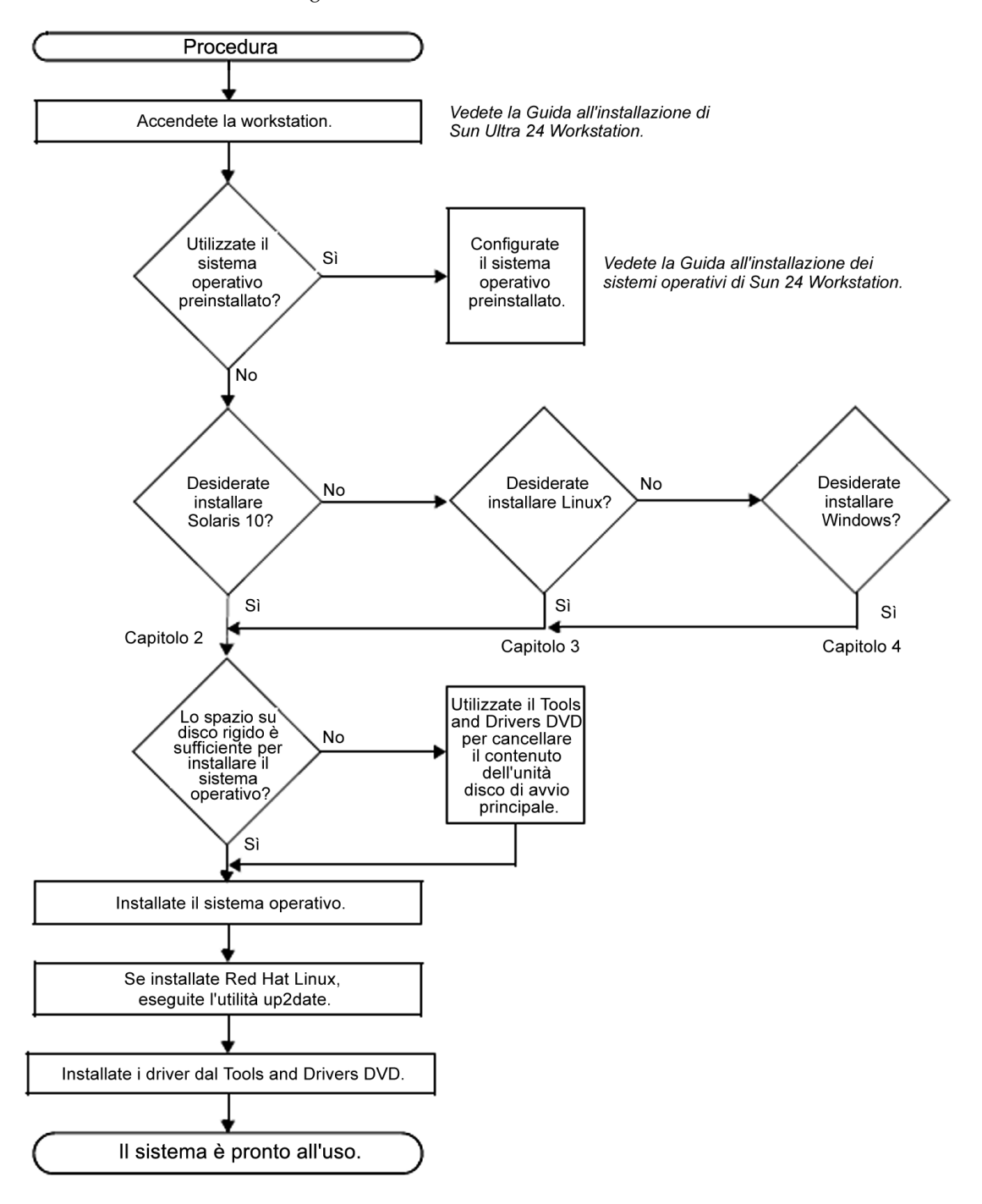

# <span id="page-10-1"></span><span id="page-10-0"></span>Installazione di Solaris

Questo capitolo contiene informazioni sull'installazione del sistema operativo Solaris nella workstation, nel caso in cui non desideriate utilizzare il sistema operativo preinstallato Solaris.

Questo capitolo include le seguenti sezioni:

- [Sezione 2.1, "Scelta e aggiornamento del sistema operativo" a pagina 2-2](#page-11-0).
- [Sezione 2.2, "Impostazione del BIOS per Solaris" a pagina 2-2](#page-11-1).
- Sezione 2.4, "Cancellazione del sistema operativo attualmente installato" a [pagina 2-3.](#page-12-0)
- [Sezione 2.5, "Installazione del sistema operativo Solaris" a pagina 2-4](#page-13-1).
- [Sezione 2.6, "Installazione dei driver" a pagina 2-5](#page-14-0).

# <span id="page-11-0"></span>2.1 Scelta e aggiornamento del sistema operativo

Il sistema operativo Solaris è preinstallato nella workstation. Le versioni precedenti del sistema operativo Solaris non sono supportate.

Se desiderate sostituire la versione attualmente installata del sistema operativo Solaris, potete scaricare il sistema operativo Solaris dal seguente sito Web:

http://www.sun.com/software/solaris/

# <span id="page-11-1"></span>2.2 Impostazione del BIOS per Solaris

SATA è configurata come IDE nel BIOS per impostazione predefinita.

- Se il BIOS non è stato modificato, non è necessario eseguire questa operazione.
- Se l'impostazione predefinita dell'opzione Configured SATA as non è stata modificata nel BIOS, attenetevi alla seguente procedura:
- **1. Accendete la workstation.**
- **2. Premete il tasto F2 quando viene visualizzata la schermata del logo Sun per accedere al menu Setup del BIOS.**
- **3. Selezionate il menu Advanced => Integrated Devices.**
- **4. Modificate l'opzione Configured SATA as in IDE.**
- **5. Premete il tasto F10 per salvare le modifiche e uscire dal BIOS.**

# <span id="page-11-2"></span>2.3 Impostazione della configurazione LSI RAID

Per configurare un array RAID in LSI:

**1. Durante l'avvio della parte BIOS del sistema, premete Ctrl-C per aprire lo strumento di configurazione LSI.**

- **2. Selezionate il controller SAS desiderato e premete Invio.**
- **3. Selezionate le proprietà RAID.**
- **4. Selezionate il tipo di array RAID desiderato.**
- **5. Selezionate i volumi da includere nel RAID.**

**Nota -** Non combinate i volumi SAS e SATA in un determinato RAID.

**6. Una volta configurato l'array, salvate le modifiche e uscite.** 

**Nota -** Dopo la creazione degli array IM e IME RAID, il sistema eseguirà un ripristino automatico per attivare la funzione di scrittura della cache.

# <span id="page-12-0"></span>2.4 Cancellazione del sistema operativo attualmente installato

Per cancellare il sistema operativo attualmente installato, potete utilizzare il Tools and Drivers DVD per cancellare le partizioni presenti sull'unità disco rigido di avvio. Se utilizzate l'opzione Erase Primary Boot Hard Disk, vengono cancellate tutte le partizioni, eccetto la partizione diagnostica.

#### <span id="page-12-1"></span>2.4.1 Informazioni sulla partizione diagnostica

Il software di diagnostica del sistema richiede la partizione diagnostica per scrivere gli script di verifica. In caso contrario, l'unico output è rappresentato dalla visualizzazione nella schermata di diagnostica.

Le procedure della sezione non rimuovono la partizione diagnostica.

Se avete rimosso la partizione diagnostica, potete crearla nuovamente utilizzando l'opzione Create Diagnostic Partition nel Tools and Drivers DVD. Per istruzioni, vedete *Sun Ultra 24 Workstation Service Manual*.

## <span id="page-13-0"></span>2.4.2 Cancellazione della procedura del sistema operativo attualmente installato

**Attenzione -** Questa opzione consente di cancellare tutte le partizioni e tutti i dati utente presenti sul disco rigido, eccetto la partizione diagnostica. Prima di iniziare questa operazione, eseguite il backup dei dati presenti sul disco rigido.

Per cancellare tutte le partizioni presenti sull'unità disco rigido di avvio principale, eccetto la partizione diagnostica:

- **1. Eseguite il backup di tutti i dati da salvare sul disco rigido.**
- **2. Inserite il Tools and Drivers DVD nella workstation.**
- **3. Nella schermata del menu principale del Tools and Drivers DVD, selezionate la seguente opzione:**

3. Erase Primary Boot Hard Disk

Questa opzione consente di cancellare tutte le partizioni presenti sul disco rigido, tranne la partizione di diagnostica. Se presente, la partizione di diagnostica non viene cancellata.

# <span id="page-13-1"></span>2.5 Installazione del sistema operativo Solaris

Per installare il sistema operativo Solaris, vedete le istruzioni online all'indirizzo: http://docs.sun.com/app/docs/doc/817-0544.

Per installare un'immagine remota creata in precedenza, vedete [Sezione A.2,](#page-35-1)  ["Installazione di Solaris da un server JumpStart™" a pagina A-2](#page-35-1).

# <span id="page-14-0"></span>2.6 Installazione dei driver

<span id="page-14-1"></span>Dopo aver installato il sistema operativo, eseguite lo script di installazione fornito nel Tools and Drivers DVD per installare i driver corrispondenti al vostro sistema operativo.

Il Tools and Drivers DVD viene fornito con la workstation

**Nota -** Il Tools and Drivers DVD contiene anche gli strumenti per ricreare e installare la partizione diagnostica. Queste operazioni non sono necessarie a meno che la partizione diagnostica non sia stata eliminata accidentalmente. Per informazioni, vedete *Sun Ultra 24 Workstation Service Manual*.

Attenetevi a questa procedura per installare i driver se state eseguendo una nuova installazione del sistema operativo Solaris.

**Nota -** Non è necessario reinstallare i driver se state ripristinando una copia, di cui avete eseguito il backup, della versione preinstallata del sistema operativo.

Attenetevi a questa procedura per installare i driver.

- **1. Accedete al sistema come superutente.**
- **2. Inserite il Tools and Drivers DVD nell'unità DVD.**

Il CD viene automaticamente eseguito dal sistema operativo Solaris.

- **3. Passate alla directory** /cdrom/cdrom0/drivers/sx86 **digitando il seguente comando:**
	- # **cd /cdrom/cdrom0/drivers/sx86**
- **4. Eseguite lo script di installazione digitando il seguente comando:**

# **./install.sh**

I driver del sistema sono installati.

Al termine dello script, è necessario riavviare il sistema per rendere effettive le modifiche apportate.

- **5. Premete il tasto Y per il riavvio oppure il tasto N per consentire un riavvio manuale.**
- **6. Rimuovete il CD dall'unità DVD.**
- **7. Quando vengono richieste le informazioni di rete del sistema, immettete le informazioni di rete del server.**

# <span id="page-16-1"></span><span id="page-16-0"></span>Installazione di Linux

Questo capitolo contiene informazioni sull'installazione del sistema operativo Linux nella workstation, nel caso in cui non desideriate utilizzare il sistema operativo preinstallato Solaris.

Questo capitolo include le seguenti sezioni:

- [Sezione 3.1, "Scelta e aggiornamento del sistema operativo" a pagina 3-2](#page-17-0).
- [Sezione 3.2, "Impostazione del BIOS per Linux" a pagina 3-2](#page-17-1)
- [Sezione 3.3, "Impostazione della configurazione LSI RAID" a pagina 3-3](#page-18-0)
- Sezione 3.4, "Cancellazione del sistema operativo attualmente installato" a [pagina 3-3](#page-18-1)
- [Sezione 3.5, "Installazione del sistema operativo Linux" a pagina 3-5](#page-20-0)
- [Sezione 3.6, "Installazione dei driver" a pagina 3-5](#page-20-1).

# <span id="page-17-0"></span>3.1 Scelta e aggiornamento del sistema operativo

Sono supportati i sistemi operativi Linux (o versioni successive) per la workstation:

- Red Hat Enterprise Linux 4 WS Update 5, 32 bit e 64 bit
- Red Hat Enterprise Linux 5 Cient Update 0, 32 bit e 64 bit
- SUSE 9 SP3, solo 64 bit
- SUSE Linux Enterprise Desktop 10 SP1 3, solo 64 bit

Potete ordinare Red Hat Enterprise Linux WS o SUSE Linux Enterprise Desktop per la workstation dal seguente sito Web Sun:

http://wwws.sun.com/software/linux/index.html

# <span id="page-17-1"></span>3.2 Impostazione del BIOS per Linux

SATA è configurata come IDE nel BIOS per impostazione predefinita. Se l'impostazione predefinita dell'opzione Configured SATA as non è stata modificata nel BIOS, attenetevi alla seguente procedura:

- **1. Accendete la workstation.**
- **2. Premete il tasto F2 quando viene visualizzata la schermata del logo Sun per accedere al menu Setup del BIOS.**
- **3. Selezionate il menu Advanced => Integrated Devices.**
- **4. Modificate l'opzione** Configured SATA as**.**
	- Se il sistema operativo Linux dispone di supporto SATA integrato, modificate l'opzione Configured SATA as in AHCI.
	- Se il sistema operativo Linux non dispone di supporto SATA integrato, modificate l'opzione Configured SATA as in IDE.
- **5. Premete il tasto F10 per salvare le modifiche e uscire dal BIOS.**

# <span id="page-18-0"></span>3.3 Impostazione della configurazione LSI RAID

Per configurare un array RAID in LSI:

- **1. Durante l'avvio della parte BIOS del sistema, premete Ctrl-C per aprire lo strumento di configurazione LSI.**
- **2. Selezionate il controller SAS desiderato e premete Invio.**
- **3. Selezionate le proprietà RAID.**
- **4. Selezionate il tipo di array RAID desiderato.**
- **5. Selezionate i volumi da includere nel RAID.**

**Nota -** Non combinate i volumi SAS e SATA in un determinato RAID.

**6. Una volta configurato l'array, salvate le modifiche e uscite.** 

**Nota -** Dopo la creazione degli array IM e IME RAID, il sistema eseguirà un ripristino automatico per attivare la funzione di scrittura della cache.

# <span id="page-18-1"></span>3.4 Cancellazione del sistema operativo attualmente installato

Per cancellare il sistema operativo attualmente installato, potete utilizzare il Tools and Drivers DVD per cancellare le partizioni presenti sull'unità disco rigido di avvio. Se utilizzate l'opzione Erase Primary Boot Hard Disk, vengono cancellate tutte le partizioni, eccetto la partizione diagnostica.

## <span id="page-19-0"></span>3.4.1 Informazioni sulla partizione diagnostica

Il software di diagnostica del sistema richiede la partizione diagnostica per scrivere gli script di verifica. In caso contrario, l'unico output è rappresentato dalla visualizzazione nella schermata di diagnostica.

Le procedure della sezione non rimuovono la partizione diagnostica.

Se avete rimosso la partizione diagnostica, potete crearla nuovamente utilizzando l'opzione Create Diagnostic Partition nel Tools and Drivers DVD. Per istruzioni, vedete *Sun Ultra 24 Workstation Service Manual*.

## <span id="page-19-1"></span>3.4.2 Cancellazione della procedura del sistema operativo attualmente installato

**Attenzione -** Questa opzione consente di cancellare tutte le partizioni e tutti i dati utente presenti sul disco rigido, eccetto la partizione diagnostica. Prima di iniziare questa operazione, eseguite il backup dei dati presenti sul disco rigido.

Per cancellare tutte le partizioni presenti sull'unità disco rigido di avvio, eccetto la partizione diagnostica:

- **1. Eseguite il backup di tutti i dati da salvare sul disco rigido.**
- **2. Inserite il Tools and Drivers DVD nella workstation.**
- **3. Nella schermata del menu principale del Tools and Drivers DVD, selezionate la seguente opzione:**

3. Erase Primary Boot Hard Disk

Questa opzione consente di cancellare tutte le partizioni presenti sul disco rigido, tranne la partizione di diagnostica. Se presente, la partizione di diagnostica non viene cancellata.

# <span id="page-20-0"></span>3.5 Installazione del sistema operativo Linux

Installate Linux dai supporti di distribuzione, come descritto nella documentazione Linux.

- Se state installando il sistema operativo Red Hat Enterprise Linux, dopo l'installazione del sistema operativo ma prima di installare i driver video, eseguite l'utilità up2date.
- Se sono stati già installati i driver video NVIDIA, eseguite lo script install.sh dopo aver eseguito up2date.

# <span id="page-20-1"></span>3.6 Installazione dei driver

Dopo aver installato il sistema operativo, eseguite lo script di installazione fornito nel Tools and Drivers DVD per installare i driver corrispondenti al vostro sistema operativo.

Il Tools and Drivers DVD viene fornito con la workstation

**Nota -** Il Tools and Drivers DVD contiene anche gli strumenti per ricreare e installare la partizione diagnostica. Queste operazioni non sono necessarie a meno che la partizione diagnostica non sia stata eliminata accidentalmente. Per informazioni, vedete *Sun Ultra 24 Workstation Service Manual*.

## <span id="page-21-0"></span>3.6.1 Installazione dei driver Linux

Per installare i driver Linux:

- **1. Accedete al sistema come superutente.**
- **2. Inserite il Tools and Drivers DVD nell'unità DVD e digitate:**

```
# cd /mountpoint/drivers/linux/operating_system
```
Dove:

*mountpoint* è la directory in cui è presente il DVD.

*operating\_system* è il tipo di sistema operativo Linux installato nella workstation.

- Se la directory non esiste, il DVD non viene eseguito automaticamente. In questo caso, occorre inserire il DVD e specificare la directory corretta come illustrato nel [Passo 3](#page-21-1) e [Passo 4](#page-21-2).
- Se è possibile accedere alla directory *operating\_system*, andate al [Passo 5.](#page-21-3)
- <span id="page-21-1"></span>**3. Se il DVD non viene eseguito automaticamente, aprite una finestra del terminale ed eseguite il DVD digitando il seguente comando:**

```
# mount -o ro /dev/cdrom /mountpoint
```
dove *mountpoint* è il punto di installazione corretto per il sistema operativo e il tipo di unità ottica.

Ad esempio:

```
# mount -o ro /dev/cdrom /mnt/dvdrom
```
<span id="page-21-2"></span>**4. Passate alla directory** /*mountpoint*/drivers/linux/*operating\_system*.

Dove:

*mountpoint* è la directory in cui è presente il DVD.

*operating\_system* è il tipo di sistema operativo Linux installato nella workstation.

Ad esempio:

# **cd /mnt/cdrom/drivers/linux/red\_hat**

#### <span id="page-21-3"></span>**5. Eseguite lo script di installazione digitando il seguente comando:**

#### # **./install.sh**

Lo script non viene eseguito se il server X è in esecuzione.

- Se lo script si chiude e viene visualizzato un messaggio di errore, andate al [Passo 6](#page-22-0).
- Se lo script viene eseguito correttamente, andate al [Passo 7.](#page-22-1)
- <span id="page-22-0"></span>**6. Se lo script si chiude e viene visualizzato un messaggio di errore, è necessario attenersi alla seguente procedura per disattivare il server X:**
	- **a. Al prompt di sistema, digitate il seguente comando:**
		- % **init 3**
	- **b. Accedete come superutente.**
	- **c. Ripetete il** [Passo 4](#page-21-2) **e il** [Passo 5](#page-21-3)**.**
- <span id="page-22-1"></span>**7. Estraete il DVD al termine dell'installazione del driver.**
- **8. Riavviate la workstation.**

# <span id="page-24-1"></span><span id="page-24-0"></span>Installazione dei driver e del sistema operativo Windows

Sun Ultra 24 Workstation è certificata WHQL per eseguire i seguenti sistemi operativi Windows:

- Windows XP, 32 bit (SP2) e 64 bit (con certificazione WHQL)
- Windows 2003 Enterprise Server R2 SP2, 32 e 64 bit (con certificazione WHQL)
- Windows Vista Ultimate, 32 e 64 bit (con certificazione WHQL)

Potete installare Windows in diversi modi:

- Utilizzando un CD di Windows e caricando i driver durante e dopo l'installazione del sistema operativo.
- Tramite gli script 2003Reburn e XpReburn, create un CD Windows che contenga i driver della piattaforma e Intel SATA/RAID, quindi utilizzatelo per installare il sistema operativo (i driver video e audio devono essere installati separatamente).
- Create un'immagine RIS dei driver e del sistema operativo Windows, quindi installate il sistema operativo da un server RIS.

**Nota -** Per le istruzioni su come creare un'immagine RIS del sistema operativo Windows, vedete il file Readme nel Tools and Drivers DVD.

Di seguito vengono riportate in sequenza le operazioni per installare i driver e il sistema operativo Windows XP:

- 1. Se necessario, impostate il BIOS per Windows. Vedete [Sezione 4.1, "Impostazione](#page-25-0)  [del BIOS per il sistema operativo Windows" a pagina 4-2](#page-25-0).
- 2. Se richiesto, rimuovete il sistema operativo preinstallato Solaris. Vedete [Sezione 4.2, "Informazioni sulla partizione diagnostica" a pagina 4-4](#page-27-0) e [Sezione 4.3,](#page-28-0)  ["Cancellazione delle partizioni sull'unità disco rigido di avvio" a pagina 4-5.](#page-28-0)
- 3. Installate il sistema operativo utilizzando una delle seguenti sezioni.
- [Sezione 4.4, "Installazione manuale di Windows" a pagina 4-5](#page-28-1).
- Sezione 4.5, "Uso dello script XpReburn per creare un CD Windows contenente [i driver" a pagina 4-9](#page-32-0).

**Nota -** Non eliminate la partizione diagnostica durante l'installazione del sistema operativo. Se la partizione diagnostica viene eliminata, *Sun Ultra 24 Workstation Service Manual* fornisce le istruzioni per utilizzare l'opzione Create Diagnostic Partition in Sun Ultra 24 Workstation Tools and Drivers DVD.

**Nota -** Con Windows XP non è possibile installare la partizione diagnostica. Una soluzione dettagliata al problema è contenuta in *Sun Ultra 24 Workstation Service Manual.*

# <span id="page-25-0"></span>4.1 Impostazione del BIOS per il sistema operativo Windows

In questa sezione, viene descritto come impostare il BIOS del sistema e l'opzione Intel Matrix Storage Manager ROM per il sistema operativo Windows e Intel SATA/RAID.

## <span id="page-25-1"></span>4.1.1 Impostazione del BIOS per il sistema operativo Windows e Intel SATA/RAID

Per configurare il BIOS per un sistema operativo Windows e, facoltativamente, Intel RAID:

- **1. Accendete la workstation.**
- **2. Per impostare il BIOS di sistema, attenetevi alla seguente procedura:**
	- **a. Premete il tasto F2 quando viene visualizzata la schermata del logo Sun per accedere al menu Setup del BIOS.**
	- **b. Selezionate il menu Advanced => Integrated Devices.**
	- **c. Modificate l'opzione Configured SATA as in AHCI per ICH9R SATA o RAID per Intel RAID.**
- **3. Premete il tasto F10 per salvare le modifiche e uscire dal BIOS di sistema.**

## <span id="page-26-0"></span>4.1.2 Impostazione di Intel Matrix Storage Manager Option ROM

Per configurare Intel Matrix Storage Manager Option ROM:

**Nota -** Dopo la creazione del volume RAID, potrebbe essere necessario configurare il BIOS per avviare il sistema dal volume RAID appena creato.

- **1. Riavviate la workstation.**
- **2. Premete Ctrl-I per accedere a Intel Matrix Storage Manager Option ROM.**
- **3. Selezionate l'opzione di menu 1. Create il volume RAID ed effettuate le seguenti operazioni:**
	- **a. Assegnate un nome al volume RAID.**
	- **b. Selezionate il livello RAID (0, 1, 5, 10).**
	- **c. Selezionate i dischi per l'array.**
	- **d. Selezionate le dimensioni (predefinite: 128 KB).**
	- **e. Selezionate la capacità di volume (predefinita: dimensioni totali dei dischi).**
	- **f. Selezionate Create Volume per terminare la creazione del volume RAID.**
- **4. Selezionate 5 per uscire da Intel Matrix Storage Manager Option ROM.**

**Nota -** Sarà necessario riscrivere MBR nel volume RAID. Per eseguire questa operazione, avviate il Tools and Drivers DVD e selezionate 4. Uscite dal DOS nel menu principale. Nel DOS, digitate fdisk. Se si richiede che il settore zero del disco rigido non disponga di alcun ID del settore di avvio, premete il tasto y per inizializzare il disco.

## <span id="page-26-1"></span>4.1.3 Impostazione della configurazione LSI RAID

Per configurare un array RAID in LSI:

- **1. Durante l'avvio della parte BIOS del sistema, premete Ctrl-C per aprire lo strumento di configurazione LSI.**
- **2. Selezionate il controller SAS desiderato e premete Invio.**
- **3. Selezionate le proprietà RAID.**
- **4. Selezionate il tipo di array RAID desiderato.**
- **5. Selezionate i volumi da includere nel RAID.**

**Nota -** Non combinate i volumi SAS e SATA in un determinato RAID.

**6. Una volta configurato l'array, salvate le modifiche e uscite.** 

**Nota -** Dopo la creazione degli array IM e IME RAID, il sistema eseguirà un ripristino automatico per attivare la funzione di scrittura della cache.

# <span id="page-27-0"></span>4.2 Informazioni sulla partizione diagnostica

Il software di diagnostica (test del sistema) è incluso nel Tools and Drivers DVD. Le istruzioni sull'uso del software di diagnstica sono disponibili in *Sun Ultra 24 Workstation Service Manual*.

È necessaria una partizione di diagnostica affinché gli script di verifica possano scrivere propri file di registro. Senza una partizione di diagnostica, l'unico output è rappresentato dalla visualizzazione sulle schermate diagnostiche.

La partizione di diagnostica è preinstallata su Sun Ultra 24 Workstation. Non è necessario reinstallare la partizione diagnostica a meno che non sia stata rimossa.

Se avete rimosso la partizione diagnostica, potete crearla nuovamente utilizzando l'opzione Create Diagnostic Partition nel Tools and Drivers DVD. Per istruzioni, vedete *Sun Ultra 24 Workstation Service Manual*.

**Nota -** Con Windows XP non è possibile installare la partizione diagnostica. Una soluzione dettagliata al problema è contenuta in *Sun Ultra 24 Workstation Service Manual,* 820-2480*.*

# <span id="page-28-0"></span>4.3 Cancellazione delle partizioni sull'unità disco rigido di avvio

Per cancellare tutte le partizioni presenti sull'unità disco di avvio, eccetto la partizione diagnostica, utilizzate l'opzione Erase Primary Boot Hard Disk del menu principale del Tools and Drivers DVD.

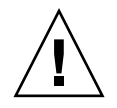

**Attenzione -** Questa opzione consente di cancellare tutte le partizioni e tutti i dati utente presenti sul disco rigido, eccetto la partizione diagnostica. Prima di iniziare questa operazione, eseguite il backup dei dati presenti sul disco rigido.

Per cancellare il contenuto dell'unità disco di avvio principale:

- **1. Eseguite il backup di tutti i dati da salvare nel disco rigido.**
- **2. Inserite il Tools and Drivers DVD nella workstation.**
- **3. Nella schermata del menu principale del Tools and Drivers DVD, selezionate la seguente opzione:**

3. Erase Primary Boot Hard Disk

Questa opzione consente di cancellare tutte le partizioni presenti sul disco rigido, tranne la partizione di diagnostica. Se presente, la partizione di diagnostica non viene cancellata.

- **4. Quando richiesto, confermate l'eliminazione delle partizioni che desiderate eseguire.**
- **5. Quando richiesto, premete un tasto qualsiasi per riavviare il sistema.**

# <span id="page-28-1"></span>4.4 Installazione manuale di Windows

In questa sezione viene descritta l'installazione manuale di Windows, compresi i driver NVRAID opzionali, i driver della piattaforma e i driver video, ma non l'intero processo di installazione.

Questa sezione è suddivisa nelle seguenti sottosezioni:

- [Sezione 4.4.1, "Creazione di un disco dei driver Intel SATA e RAID" a pagina 4-6](#page-29-0)
- [Sezione 4.4.2, "Installazione di Windows mediante un disco floppy" a pagina 4-7](#page-30-0)
- Sezione 4.4.3, "Installazione di Windows Vista mediante un disco floppy" a [pagina 4-7](#page-30-1)
- Sezione 4.4.4, "Installazione della scheda grafica NVIDIA e del driver audio [RealTek" a pagina 4-8](#page-31-0)

## <span id="page-29-0"></span>4.4.1 Creazione di un disco dei driver Intel SATA e RAID

In questa sezione, viene descritto il processo di creazione di un disco contenente i driver Intel RAID. Il disco verrà utilizzato durante il processo di installazione di Windows.

#### *Requisiti*

Per installare i driver Intel RAID utilizzando un disco floppy di avvio, sono necessari i seguenti componenti:

- Sistema Windows con unità CD-ROM
- Un disco floppy vuoto
- Un Sun Ultra 24 Workstation Tools and Drivers DVD
- Per la configurazione RAID, un'unità disco USB (2003/XP/Vista) o flash USB (solo per Vista)
- Un supporto per l'installazione di Windows 2003/XP/Vista (versione non OEM)

#### *Creazione del disco floppy*

Per creare un disco floppy Intel RAID per Windows, 32 bit e 64 bit, è necessario un sistema Windows con unità DVD e disco.

- **1. In una workstation Windows, inserite il Tools and Drivers DVD.**
- **2. Passate alla seguente directory nel DVD: Digitate:**

**C:\> cd d:\utilities\**

**3. Estraete il file** *OS***Reburn\_***x.x***.zip.**

dove:

*OS* è XP o 2003

*x.x* è il numero della versione.

**4. Inserite un disco floppy vuoto nella workstation.**

**5. Estraete il file intel\_ahci\_***xx***.zip nell'unità disco floppy.** dove *xx* è 32 o 64 per 32 bit o 64 bit.

## <span id="page-30-0"></span>4.4.2 Installazione di Windows mediante un disco floppy

Per installare Windows 2003 o XP con i driver Intel AHCI/RAID su Sun Ultra 24 Workstation:

- **1. Collegate un'unità disco USB alla workstation.**
- **2. Inserite il CD di installazione di Windows 2003/XP 32 bit o 64 bit nell'unità DVD.**
- **3. Quando richiesto, premete il tasto F6 per installare i driver SCSI o RAID di terze parti.**
- **4. Premete il tasto S e Invio per specificare ulteriori driver e inserite il disco.**
- **5. Selezionate il controller Intel ICH9 SATA AHCI per SATA o il controller Intel ICH9 SATA RAID per RAID.**
- **6. Premete Invio per continuare l'installazione di Windows 2003/XP.**
- **7. Dopo aver completato l'installazione del sistema operativo, installate la scheda grafica NVIDIA e i driver audio RealTek come descritto in** [Sezione 4.4.4,](#page-31-0)  ["Installazione della scheda grafica NVIDIA e del driver audio RealTek" a](#page-31-0)  [pagina 4-8](#page-31-0)**.**

## <span id="page-30-1"></span>4.4.3 Installazione di Windows Vista mediante un disco floppy

Per installare Windows Vista con i driver Intel AHCI/RAID su Sun Ultra 24 Workstation:

- **1. Collegate un'unità disco USB o flash alla workstation.**
- **2. Inserite il DVD di installazione di Windows Vista 32 bit o 64 bit nell'unità DVD.**
- **3. Avviate il sistema dall'unità DVD.**
- **4. Seguite le istruzioni visualizzate sullo schermo e caricate il driver AHCI/RAID dall'unità USB o flash quando viene richiesto di caricare il driver.**
- **5. Selezionate il controller Intel ICH9 SATA AHCI per SATA o il controller Intel ICH9 SATA RAID per RAID**
- **6. Fate clic su Next per caricare il driver e continuare l'installazione.**
- **7. Dopo aver completato l'installazione del sistema operativo, installate la scheda grafica NVIDIA e i driver audio RealTek come descritto in** [Sezione 4.4.4,](#page-31-0)  ["Installazione della scheda grafica NVIDIA e del driver audio RealTek" a](#page-31-0)  [pagina 4-8](#page-31-0)**.**

### <span id="page-31-0"></span>4.4.4 Installazione della scheda grafica NVIDIA e del driver audio RealTek

Attenetevi a questa procedura, dopo aver installato il sistema operativo Windows, per installare la scheda grafica NVIDIA e i driver audio RealTek.

- **1. Inserite il Tools and Drivers DVD nell'unità DVD.**
- **2. Se necessario, attenetevi alla seguente procedura per installare i driver grafici NVIDIA:**
	- **a. Passate alla directory nel Tools and Drivers DVD digitando il seguente comando:**

C:\> **cd D:\drivers\windows\video\***OS* Dove *OS* è 2003, XP o Vista.

- **b. Eseguite il file eseguibile.**
- **c. Seguite le istruzioni del software di installazione.**
- **3. Se necessario, attenetevi alla seguente procedura per installare i driver audio RealTek:**
	- **a. Passate alla directory nel Tools and Drivers DVD digitando il seguente comando:**

C:\> **cd D:\drivers\windows\audio\***OS*

Dove *OS* è 2003, XP o Vista.

- **b. Eseguite il file eseguibile.**
- **c. Seguite le istruzioni del software di installazione.**
- **4. Riavviate la workstation.**

<span id="page-32-0"></span>4.5 Uso dello script XpReburn per creare un CD Windows contenente i driver

> Lo script XpReburn consente di creare un CD di installazione per Windows o un'immagine del CD ISO, che incorpori i driver specifici della piattaforma Intel e Intel RAID.

Potete utilizzare il CD-ROM creato mediante lo script 2003 o XpReburn per installare il sistema operativo Windows senza dover installare separatamente la piattaforma e i driver RAID.

Il Tools and Drivers DVD contiene gli script 2003 e XpReburn. Ulteriori informazioni sugli script 2003 e XpReburn sono disponibili nel file readme.txt contenuto nel file /utilities/*OS*Reburn\_*x.x*.zip (dove *OS* è 2003 o XP e *x.x* è il numero della versione).

#### <span id="page-32-1"></span>4.5.1 Requisiti

Per utilizzare lo script 2003Reburn e XpReburn per creare un CD di installazione di Windows, è necessario:

- Un sistema con Solaris 10, RHEL o SUSE
- Masterizzatore CD
- CD-R o CD-RW vuoto
- CD di Windows 2003 o XP (solo versione retail, non OEM)
- Sun Ultra 24 Workstation Tools and Drivers DVD

#### <span id="page-32-2"></span>4.5.2 Uso di 2003Reburn o XpReburn

Per creare un CD di installazione Windows 2003 o XP con i driver Sun Ultra 24 Workstation e Intel RAID:

- **1. Inserite il Tools and Drivers DVD in un sistema operativo Solaris, Red Hat o SUSE.**
- **2. Come superutente, create una directory temporanea con almeno 1,2 GB di spazio disponibile.**

Ad esempio:

# **mkdir /files**

**3. Copiate il file 2003 o Xp Reburn\_***version***.zip nella directory.**

Dove *version* è la versione corrente di 2003 o XpReburn.

Ad esempio:

```
# cp /utilities/XpReburn_1.0.zip /files
```
- **4. Estraete il Tools and Drivers DVD e inserite la versione retail del CD di Windows 2003 o XP.**
- **5. Decomprimete il file 2003 o Xp** Reburn\_*version*.zip**. Ad esempio:** 
	- # **unzip -q XpReburn\_1.0.zip**
- **6. Eseguite lo script 2003 o XpReburn. Ad esempio:** 
	- # **./files/XpReburn**
- **7. Dopo aver creato l'immagine ISO, inserite un CD-R o CD-RW vuoto per masterizzare l'immagine.**
- **8. Una volta creato il CD, inseritelo nella workstation e avviate il sistema dal CD.**
- **9. Al termine dell'installazione del sistema operativo, installate la scheda grafica e i driver audio come descritto in** [Sezione 4.4.4, "Installazione della scheda](#page-31-0)  [grafica NVIDIA e del driver audio RealTek" a pagina 4-8](#page-31-0)**.**

# <span id="page-34-2"></span><span id="page-34-0"></span>Installazione di immagini remote su sistemi operativi Linux e Solaris

# <span id="page-34-1"></span>A.1 Installazione di LINUX da un server PXE

La seguente procedura presume che un server PXE sia installato sulla stessa rete del sistema e che le immagini PXE siano caricate sul server.

Per avviare il sistema da un server PXE:

- **1. Durante l'avvio della parte BIOS del sistema, premete il tasto F8 per visualizzare il menu di avvio.**
- **2. Selezionate l'opzione di avvio** Intel Boot Agent IBA GE**.**
- **3. Selezionate l'immagine da installare.**
- **4. Riavviate il sistema al termine dell'installazione.**
- **5. Seguite le indicazioni per l'installazione manuale dei driver riportate nel Tools and Drivers DVD.**

<span id="page-35-1"></span>

# <span id="page-35-0"></span>A.2 Installazione di Solaris da un server JumpStart™

**Nota -** Prima di iniziare, create e posizionate nel server JumpStart un'immagine Solaris che contenga i driver Intel Ethernet (e1000g). Il sistema operativo Solaris non contiene i driver e1000g. Per ulteriori informazioni sulle installazioni JumpStart, vedete *Solaris 10 7/07 Installation Guide: Custom JumpStart and Advanced Installations*, 819-5778.

Attenetevi a questa procedura per installare Solaris. Per reinstallare il sistema operativo Solaris preinstallato, vedete *Sun Ultra 24 Workstation Service Manual*, 820-2480.

- **1. Durante l'avvio della parte BIOS del sistema, premete il tasto F8 per visualizzare il menu di avvio.**
- **2. Selezionate l'opzione di avvio** Intel Boot Agent IBA GE**.**
- **3. Il sistema avvia automaticamente il processo di installazione e viene riavviato al termine delle operazioni.**
- **4. Installate i driver come descritto in** [Sezione 2.6, "Installazione dei driver" a](#page-14-1)  [pagina 2-5](#page-14-1)**, se l'immagine JumpStart non è configurata per precaricare i driver.**